# BYPSS

## **INSCRIRE ET GÉRER LES PARTICIPANTS Pour les utilisateurs** *externes* **du LaMPSS**

Il y a deux endroits dans le LaMPSS où les participants peuvent être inscrits aux services. Le premier est l'écran Participants à un service, que l'on trouve dans le module Mon inscription à un service. On peut aussi utiliser la Page d'accueil de l'individu du participant qui sera ajouté pour l'inscrire à un ou plusieurs services. Utilisez les liens ci-dessous pour aller à une section précise du guide.

- **[Écran Participants à un service](#page-1-0)**
	- o [Trouver l'écran Participants à un service](#page-1-1)
	- o [Aperçu des participants à un service](#page-1-2)
	- o [Flux des étapes de l'Inscription à un service](#page-3-0)
	- o [Filtres de recherche, Liste des participants](#page-4-0)
- **[Recherche et ajout de participants](#page-4-1)**
	- o [Fenêtre Recherche/Inscription d'un individu](#page-5-0)
	- o [Communication des renseignements](#page-8-0)
	- o [Personnes et services publics et privés](#page-10-0)
	- o [Règles administratives pour l'inscription d'un participant](#page-11-0)
	- o [Préinscription d'un participant](#page-12-0)
	- o [Gestion des listes d'attente](#page-13-0)
	- o [Ajout de séances pour les services individuels](#page-15-0)
- **[Importer les participants d'un autre service](#page-15-1)**
	- o [Choisir les critères de recherche pour l'import de participant](#page-16-0)
	- o [Examiner et choisir le\(s\) service\(s\)](#page-16-1)
	- o [Choisir et inscrire un \(des\) participant\(s\)](#page-17-0)
	- o [Import de participants, Avertissements et erreurs](#page-18-0)
- **[Inscription à partir de la page d'accueil de l'individu](#page-20-0)**
	- o [Fenêtre Inscription, Participant à un service](#page-20-1)
	- o [Avertissements et erreurs](#page-22-0)
- **[Mise à jour, Renseignements supplémentaires sur un participant](#page-23-0)**
	- o [Copier les Renseignements supplémentaires sur le participant](#page-26-0)
	- o [Mise à jour des séances d'un participant –](#page-26-1) Services individuels seulement
	- o [Mise à jour des dates de début et de fin –](#page-27-0) Groupe (services en continu) seulement

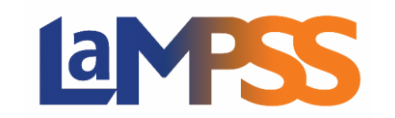

### <span id="page-1-0"></span>Écran Participants à un service

Cette section présente la manière de trouver et d'utiliser l'écran Participants à un service.

#### <span id="page-1-1"></span>**Trouver l'écran Participants à un service**

Pour trouver l'écran Participants à un service, pour quelque service que ce soit, cliquez sur l'icône des participants au service dans la fenêtre des résultats de la recherche.

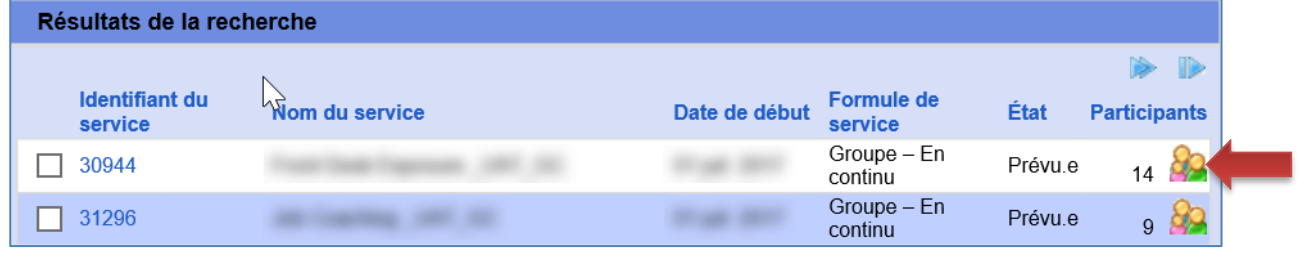

Vous pouvez aussi trouver l'écran en cliquant sur le bouton  $\sqrt{\frac{$  Afficher les participants $\frac{1}{2}$  au bas de n'importe quel écran Détails du service.

#### <span id="page-1-2"></span>**Aperçu des participants à un service**

Il y a deux grandes sections dans cet écran :

- **Sommaire, Inscription à un service** cette section affiche un sommaire du service que vous consultez.
- **Participants à un service** cette section se remplira automatiquement avec les participants existants (actifs) au service et comportera ces boutons : Retirer un service, Inscrire un participant et Importer des participants. On peut cliquer sur le bouton Afficher l'historique pour voir les participants ayant d'autres statuts (p. ex. Terminé).

La liste des Participants à un service affichera jusqu'à 50 dossiers de participants par page. Par défaut, la liste est organisée en ordre alphabétique. La liste affichera les renseignements suivants pour chaque participant :

- **Identifiant de l'individu**  L'identifiant unique du participant dans le LaMPSS. L'identifiant de l'individu est un hyperlien vers la Page d'accueil de l'individu.
- **Identifiant de cas** Ce renseignement s'affichera si le participant a un dossier actif. L'identifiant de cas est un hyperlien vers la Page d'accueil du cas si vous avez les privilèges nécessaires pour voir l'information. Un bouton sensitif affichera le statut du cas et le nom du gestionnaire de cas.
- **Nom** Le nom et le prénom du participant s'afficheront. Un bouton sensitif affichera sa date de naissance. Le nom sera un hyperlien vers la Page d'accueil de l'individu si le participant a été ajouté comme Individu dans le LaMPSS, ou vers la fenêtre Détails du participant si ce dernier est en Préinscription.
- **Courriel/Téléphone** S'ils sont disponibles, l'adresse courriel et le numéro de téléphone par défaut s'afficheront.

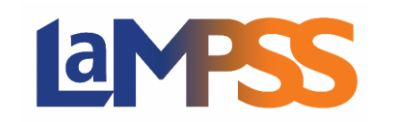

- **Renseignements supplémentaires** Le nombre de champs pour les renseignements supplémentaires sur le service et nombre de champs qui sont remplis pour le participant. Il s'agit d'un hyperlien vers l'écran des Renseignements supplémentaires.
- **Dernière séance** La date de la séance ou de l'atelier le plus récent. Cette information s'affiche uniquement si la formule de service est individuelle et elle sera un hyperlien vers l'écran Renseignements supplémentaires.
- **État** La situation actuelle du participant concernant son inscription. Il s'agit d'un hyperlien vers l'écran Renseignements supplémentaires.
- **Liste d'attente**  Un numéro fourni par le système indique la place que le participant occupe dans la liste d'attente. Cette information s'affiche seulement si la formule du service est Groupe (Dates fixes).

Si vous avez utilisé l'Inscription à un service avant novembre 2020, vous remarquerez une amélioration du flux des étapes pour ajouter des participants.

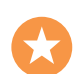

Avant la version 3.4.2, si un participant n'avait pas été ajouté au LaMPSS, il aurait fallu sortir des écrans de l'Inscription à un service pour faire une Recherche d'individu, ajouter un nouvel individu et communiquer son information au gouvernement. Ensuite, en revenant à l'écran Participants, Inscription à un service, il aurait fallu chercher l'individu que l'on venait d'ajouter pour ensuite l'ajouter comme participant.

LaMPSS permet maintenant de chercher et d'ajouter un individu, de communiquer ses renseignements au gouvernement et de l'inscrire à un service, et tout ça dans les mêmes module et écran(s).

Le flux des étapes pour inscrire des participants est illustré dans le diagramme à la page suivante.

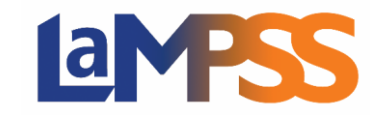

#### <span id="page-3-0"></span>**Flux des étapes de l'Inscription à un service**

Le diagramme illustre le flux des étapes pour inscrire un participant à un service à partir de la page Participants à un service. Les fonctions associées à chaque étape sont présentées en détail dans les sections qui suivent.

Le flux le plus direct pour inscrire un participant qui est déjà inscrit dans le LaMPSS est sur fond vert à gauche.

Les étapes à suivre si le participant *n'existe pas déjà* dans le LaMPSS ou que vous n'avez pas toute l'information nécessaire à son sujet sont présentées dans le reste du diagramme.

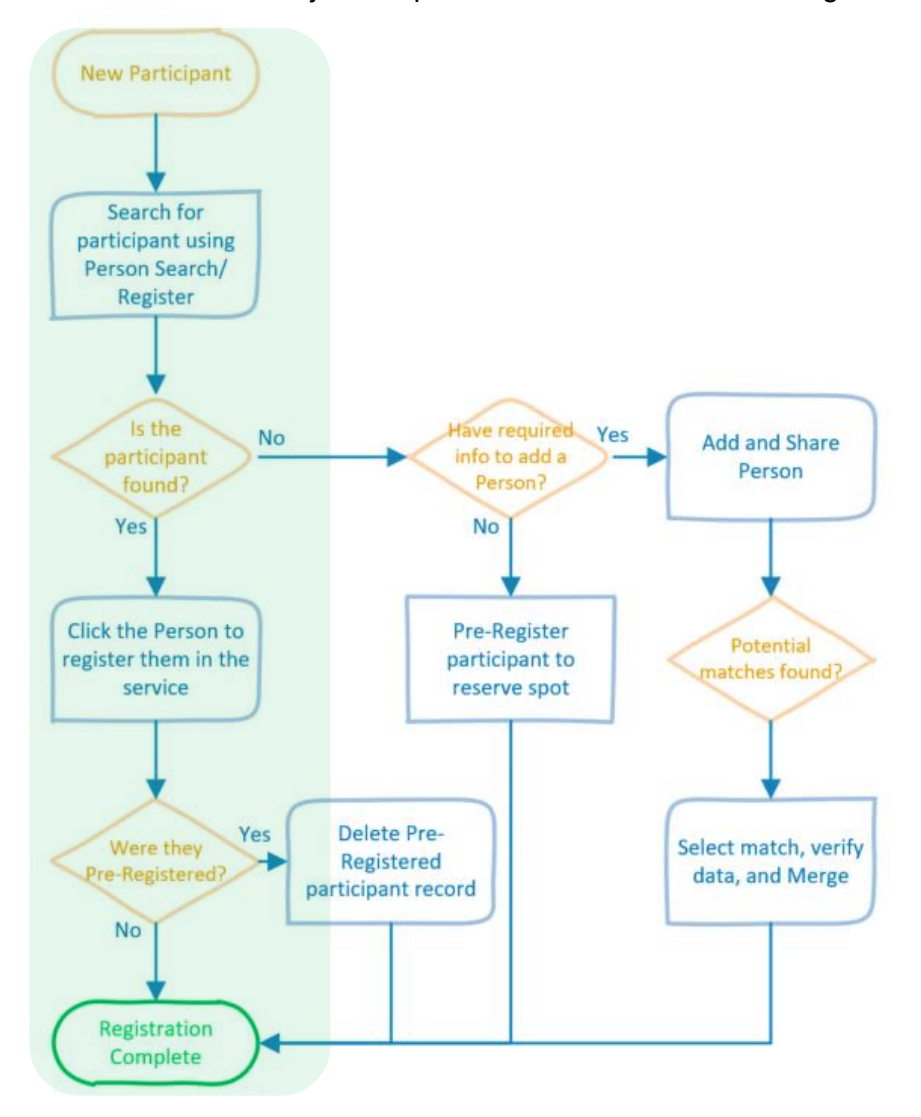

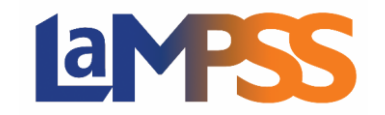

#### <span id="page-4-0"></span>**Filtres de recherche, Liste des participants**

Quand une liste des participants à un service s'affiche, une série de paramètres peuvent être utilisés pour vous aider à trouver des participants en particulier. Ces paramètres sont affichés en haut de la liste des participants au service.

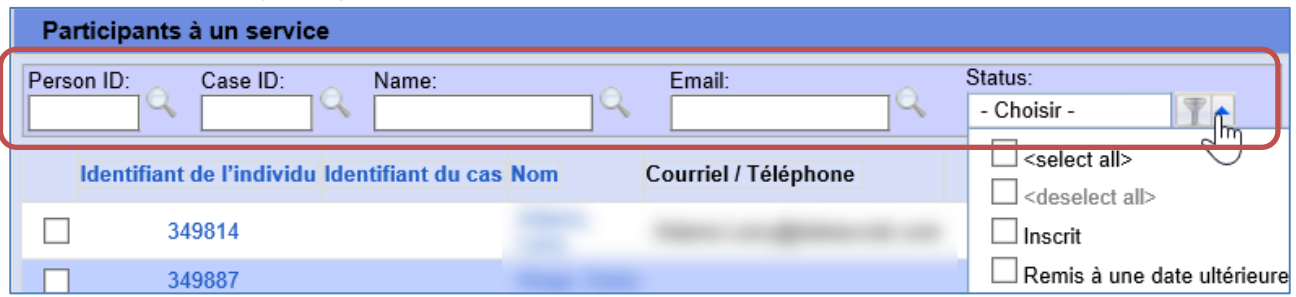

On peut utiliser les paramètres un à la fois ou ensemble pour filtrer la recherche dans la liste. Une fois l'information saisie dans l'une des cases de paramètres, cliquez sur l'icône de la loupe pour appliquer les filtres de recherche.

Les paramètres sont :

- **Identifiant individu** Vous pouvez saisir un identifiant d'individu de 6 chiffres.
- **Identifiant de cas** Vous pouvez saisir un identifiant de cas de 6 chiffres.
- **Nom** Vous pouvez saisir le nom au complet ou une partie du nom.
- **Courriel** Vous pouvez saisir en entier le courriel par défaut du participant ou seulement une partie du courriel.
- **État**  Vous pouvez utiliser le menu déroulant pour choisir un ou plusieurs états correspondant au participant.

Chacun de ces paramètres facultatifs comprend un bouton sensitif pour vous rappeler la manière de l'utiliser.

Une fois que les paramètres du filtre sont appliqués, un bouton apparaîtra à droite dans l'en-tête pour vous rappeler que la visualisation est filtrée. En cliquant sur le bouton, vous effacerez tous les différents paramètres saisis.

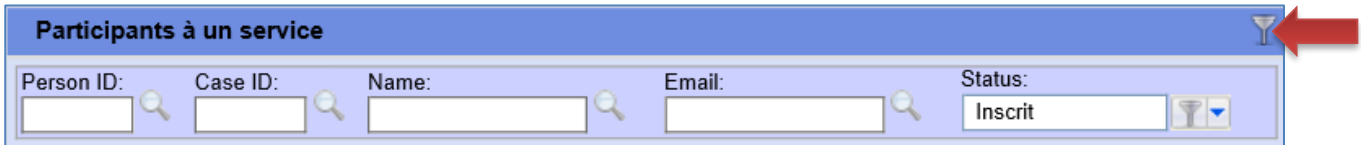

#### <span id="page-4-1"></span>Recherche et ajout de participants

Cette section expliquera comment chercher des participants et les ajouter. Pour des renseignements sur la manière d'importer plusieurs participants à partir d'un autre service (actuel ou précédent), veuillez lire la section Importer des participants.

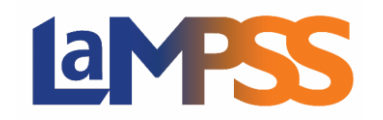

# **INSCRIRE ET GÉRER LES PARTICIPANTS Pour les utilisateurs** *externes* **du LaMPSS**

La première chose à faire est de cliquer sur le bouton Inscription du participant dans l'écran Participants à un service. Cela vous permettra de chercher et, au besoin, d'ajouter un individu dans le LaMPSS pour l'inscrire au service en question.

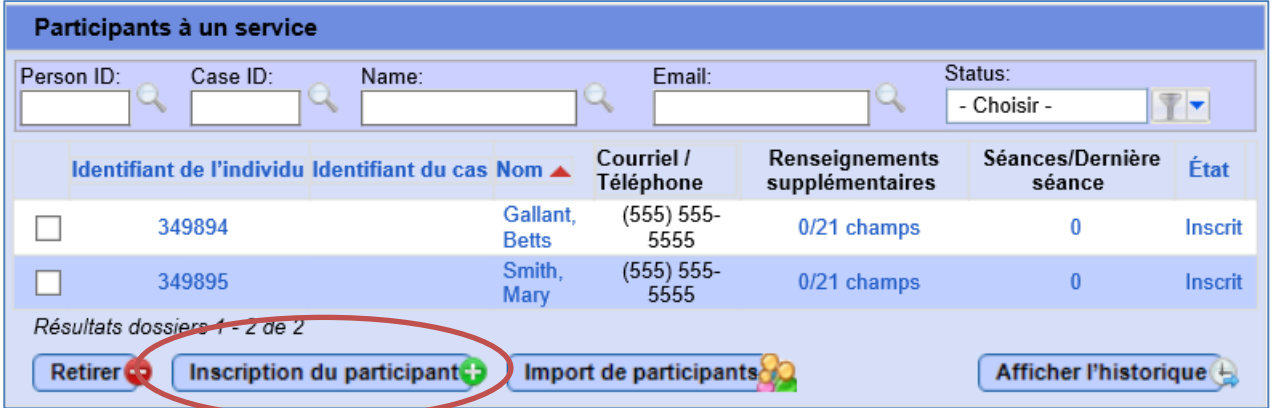

#### <span id="page-5-0"></span>**Fenêtre Recherche/Inscription d'un individu**

La fenêtre Recherche/Inscription d'un individu dans l'Inscription à un service vous permet de chercher un participant dans le LaMPSS.

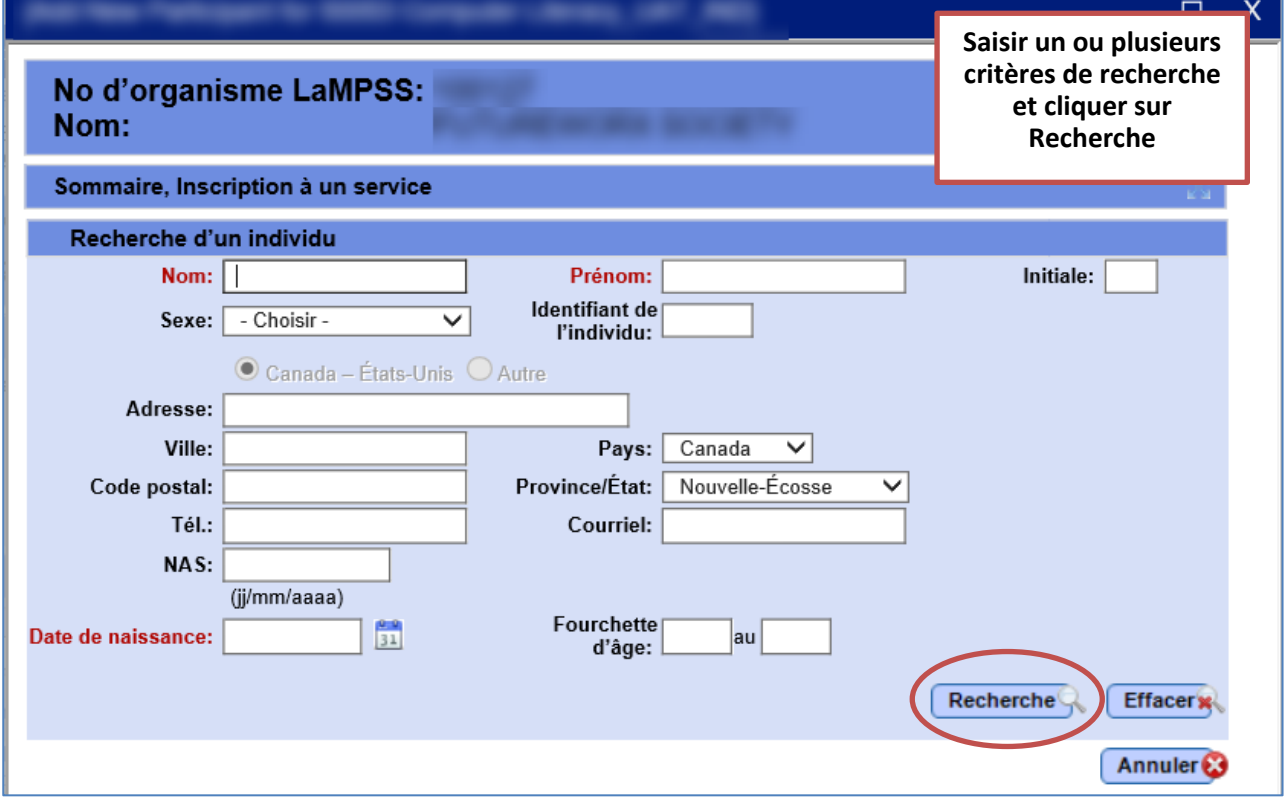

N'importe lequel des paramètres figurant à l'écran peut servir à chercher un participant. La plupart du temps, votre recherche se fera au moyen de l'identifiant d'individu, du nom/prénom ou du

# <u>|a</u> **THE REA**

numéro d'assurance sociale, mais n'importe lequel des paramètres peut servir à limiter les résultats de la recherche.

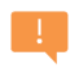

Vous devez chercher le participant avant que le LaMPSS vous permette d'ajouter un nouvel individu dans le système. Cela permet d'éviter d'ajouter deux fois la même personne dans le système.

Voici quelques caractéristiques de la recherche d'individu à ne pas oublier :

- Le LaMPSS utilise la recherche cumulative : ainsi, plus vous entrez de critères de recherche, plus les résultats sont précis.
- La recherche utilisera un codage Soundex lorsque le nom ou le prénom sont saisis. Soundex permet d'afficher dans les résultats les noms dont la prononciation est similaire.
- Une recherche partielle est possible avec le prénom, le nom et l'adresse.
- Le prénom et le nom activeront aussi une recherche dans les alias (c'est-à-dire les surnoms ou les autres noms ou anciens noms).

Une fois la recherche effectuée, plusieurs résultats sont possibles :

- Si vous cherchez avec l'**Identifiant d'individu** ou le **Numéro d'assurance sociale**, un message s'affichera pour indiquer que tous les autres critères seront ignorés. Si une correspondance est trouvée, les Résultats de recherche d'un individu afficheront le résultat. Cliquez sur le nom pour procéder à l'inscription au service. Vous reviendrez à l'écran Participants à un service.
- Si la recherche donne **plusieurs résultats**, le module des Résultats de recherche d'un individu s'affichera sous les critères de recherche. Les 100 premiers résultats seront affichés à 10 dossiers par page. Les Résultats de recherche d'un individu fournissent des renseignement clés pour vous aider à trouver le bon participant.
	- o Pour inscrire un participant figurant aux Résultats de recherche d'un individu, cliquez sur le nom en hyperlien bleu.
	- o Si le participant ne figure pas dans les Résultats de recherche d'un individu, les données nécessaires sur l'individu peuvent être saisies dans les champs des critères de recherche et on peut cliquer sur le bouton Ajout d'un nouveau participant pour créer une nouvelle personne dans le LaMPSS et l'ajouter au service.

L'écran à la page suivante est un exemple de la recherche avec plusieurs résultats.

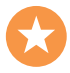

Soundex fournira des résultats dont la prononciation est semblable au nom saisi dans les critères de recherche (p. ex. Johnson et Johnston).

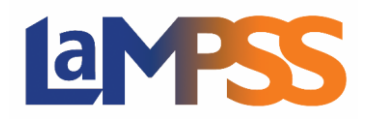

# **INSCRIRE ET GÉRER LES PARTICIPANTS**

**Pour les utilisateurs** *externes* **du LaMPSS**

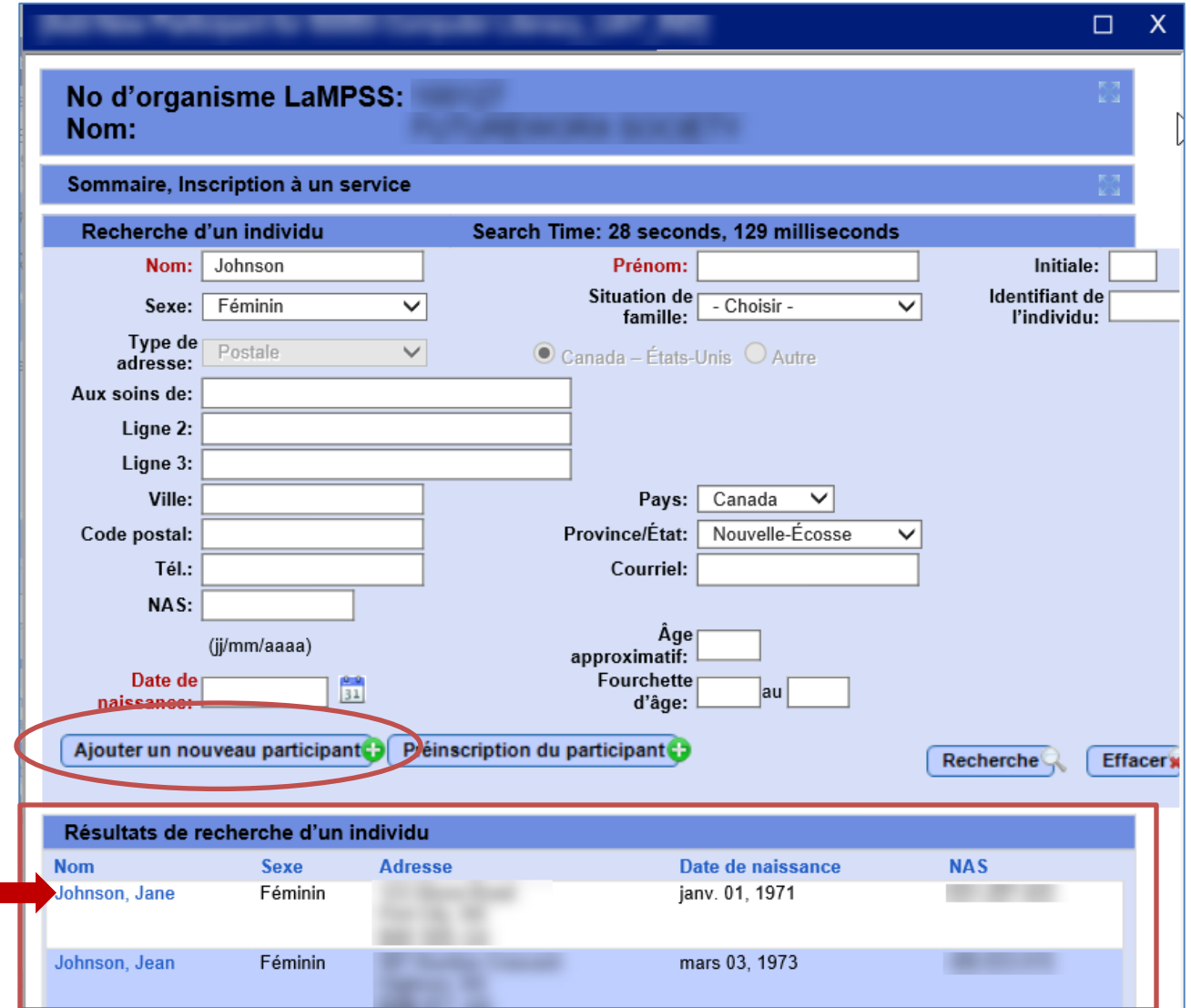

Pour ajouter un nouvel individu dans le LaMPSS, voici les champs nécessaires :

• Nom

П

- Prénom
- Sexe
- Adresse (y compris la localité et le code postal)
- Date de naissance

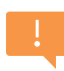

Même si le NAS n'est pas un champ nécessaire pour ajouter un undividu dans le LaMPSS, certains programmes pourraient l'exiger pour inscrire un participant. Vous pourriez rencontrer une erreur vous empêchant d'ajouter un participant à un service si le NAS est nécessaire mais qu'il n'a pas été fourni.

# $\overline{G}$

Une fois que ces champs (au minimum) sont remplis, cliquez sur le bouton Ajout d'un nouveau participant pour ajouter la personne au LaMPSS et, en même temps, l'inscrire au service.

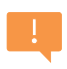

Pour un petit rappel des champs nécessaires, cliquez sur le bouton Ajout d'un nouveau participant. Des messages d'erreur s'afficheront en haut de la fenêtre pour indiquer l'information nécessaire.

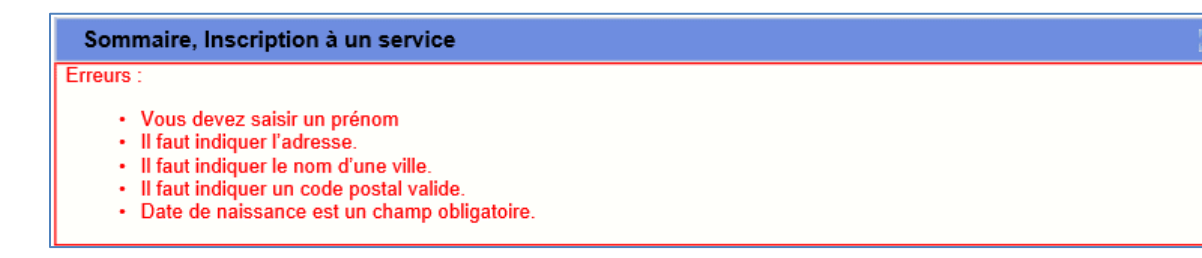

Il est recommandé d'inscrire le plus d'information possible. Il sera important d'avoir les coordonnées du participant.

Dans le cadre de l'ajout d'une personne dans le LaMPSS, le système vous guidera dans le processus nécessaire pour communiquer les renseignements de l'individu au gouvernement et, si des correspondances possibles sont trouvées, pour fusionner les dossiers. Les étapes de ce processus sont présentées en détail dans les pages suivantes; vous y trouverez des exemples où la fusion est ou n'est pas nécessaire. Pour en savoir plus sur la nécessité de communiquer les renseignements d'une personne, voir la section Personnes et services publics et privés.

#### <span id="page-8-0"></span>**Communication des renseignements**

Si le service n'est pas privé, le système vous guidera automatiquement dans le processus nécessaire pour communiquer les renseignements de l'individu au gouvernement.

Si aucune correspondance possible n'est trouvée dans le LaMPSS, un message s'affichera et vous cliquerez sur Suivant pour poursuivre le processus de communication des renseignements.

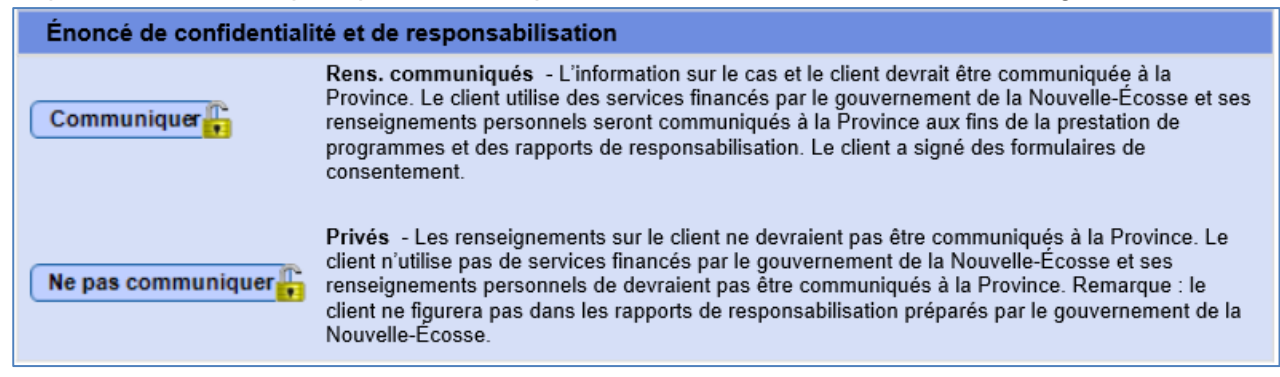

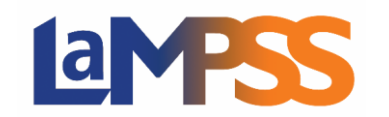

Si des correspondances sont trouvées, le LaMPSS montrera l'écran Fusion Individu avec les correspondances possibles.

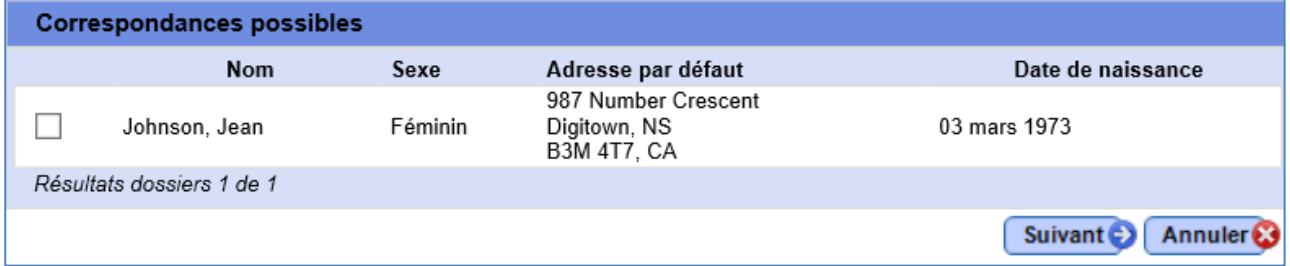

Les nom, sexe, adresse, date de naissance et numéro d'assurance sociale (s'il est connu) s'afficheront pour vous aider à déterminer si l'un des dossiers correspond à celui de la personne que vous ajoutez au système.

Après avoir examiné les correspondances possibles, cochez la case de la personne voulue et cliquez sur Suivant pour continuer. Le LaMPSS affichera votre dossier à côté du cas existant communiqué à la province.

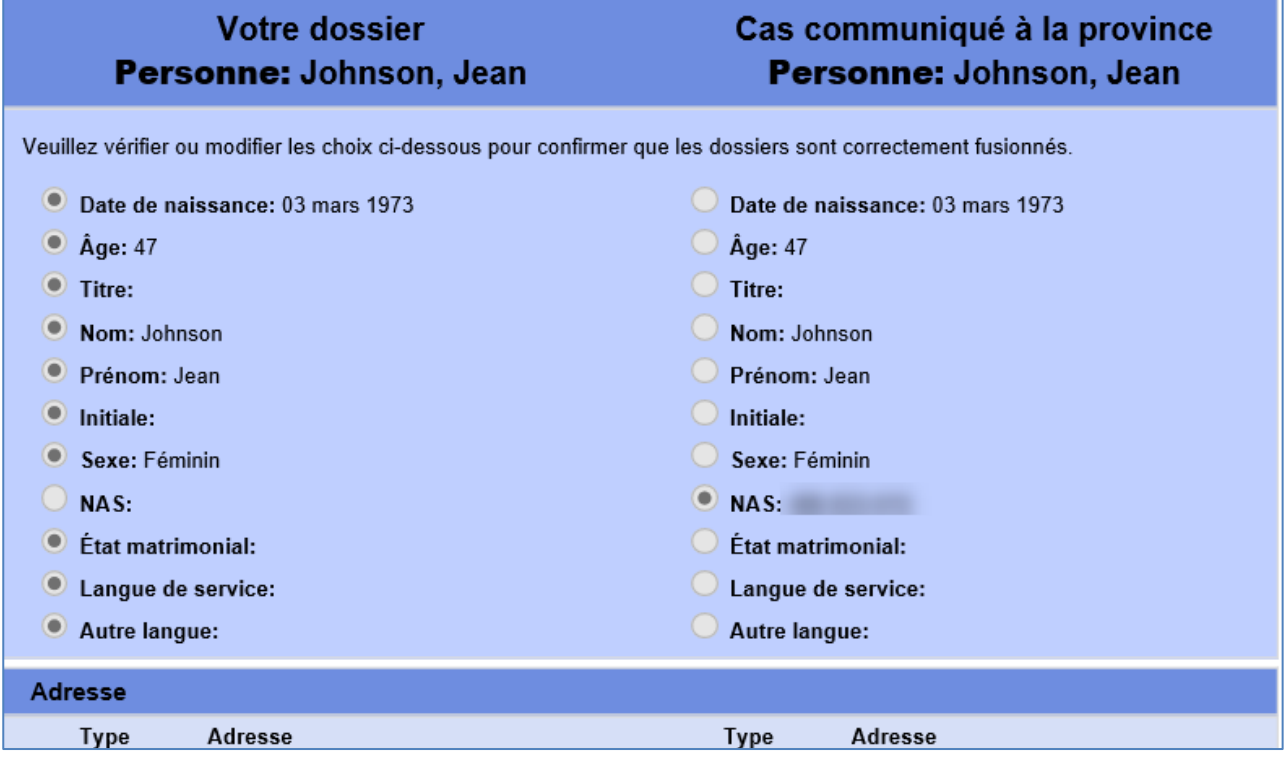

Vous devrez examiner l'information de chaque dossier et utilisez les boutons radio pour apporter des modifications au besoin, et ce, pour que l'information soit à jour et que les dossiers soit fusionnés correctement.

# $\mathbf{d}$

# **INSCRIRE ET GÉRER LES PARTICIPANTS Pour les utilisateurs** *externes* **du LaMPSS**

Une fois que vous aurez vérifié toute l'information, cliquez sur le bouton Fusionner en haut ou en bas de l'écran. LaMPSS affichera un message vous demandant de confirmer que vous voulez effectivement procéder à la fusion et ainsi communiquer l'information de cet individu au gouvernement de la Nouvelle-Écosse. Cliquez sur OK pour terminer l'opération.

À ce point-ci, la personne sera inscrite comme participant au service choisi et vous serez redirigé vers l'écran des Participants au service.

Vous devrez sauvegarder l'écran des Participants à un service pour confirmer le changement. Si vous tentez de sortir de l'écran pour aller ailleurs, un avertissement s'affichera.

#### <span id="page-10-0"></span>**Personnes et services publics et privés**

Un service et une personne dans le LaMPSS peuvent être privés ou publics. **La plupart des personnes et des services devront être publics pour qu'ils puissent figurer dans les rapports de responsabilisation ou d'activités, conformément à votre entente de financement avec le gouvernement.** 

Au moment de la création d'un service, sa visibilité est réglée à privée ou publique dans l'écran Détails du service. Si un service est défini comme privé, il ne sera pas rattaché aux ententes de financement de votre organisme et les utilisateurs internes du LaMPSS (les fonctionnaires du gouvernement) ne le voient pas. Les services privés ne devraient être utilisés que lorsque vous souhaitez gérer des services et des participants liés à des activités non financées.

Lorsqu'un utilisateur externe ajoute une personne au LaMPSS, au début, cette dernière n'est visible que pour les autres utilisateurs de l'organisme. Grâce à la fonction Communiquer les renseignements, les renseignements de la personne peuvent être communiqués au gouvernement. Dans le cadre du processus, le LaMPSS cherchera les dossiers d'autres personnes dont l'information a été communiquée au gouvernement pour s'assurer que la personne n'a pas déjà été créée dans le système par un autre fournisseur de service. Si la personne existe déjà dans le système, vous aurez l'option de fusionner les deux dossiers.

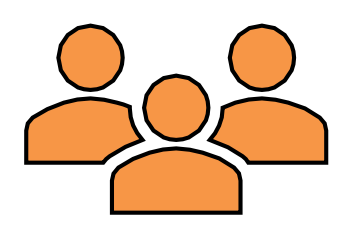

Pour être admissible à participer à des services financés (c'est-à-dire, des services publics), les renseignements de la personne doivent être communiqués au gouvernement. Si vous tentez d'inscrire une personne dite privée à un service financé, le LaMPSS affichera un message d'erreur pour indiquer que les renseignements sur la personne doivent d'abord être communiqués au gouvernement pour pouvoir inscrire cette personne au service en question.

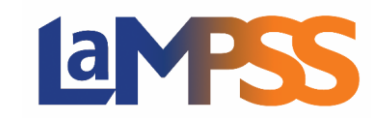

#### <span id="page-11-0"></span>**Règles administratives pour l'inscription d'un participant**

Avant qu'un participant ne soit ajouté à un service, le LaMPSS veillera à ce que plusieurs règles administratives soient respectées.

Si le participant choisi est déjà inscrit au service, un message d'erreur s'affichera.

Pour les services de groupe (services continus) et les services individuels, si le participant choisi a été inscrit au service dans le passé, un avertissement s'affichera.

Le message vous dira que le participant a déjà été inscrit et vous demandera de confirmer que vous voulez réinscrire ce même participant.

Si vous cliquez sur OK, une deuxième mention du participant service.

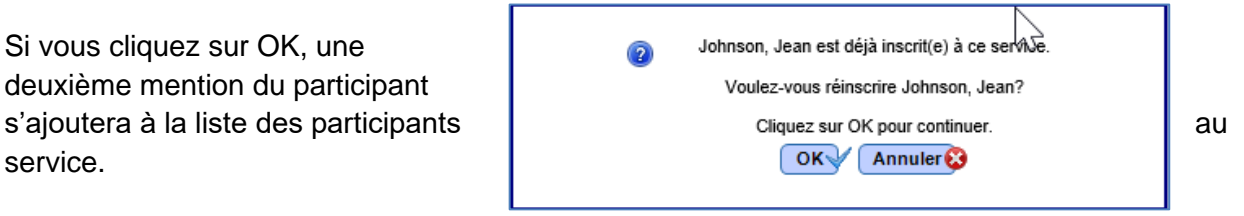

Un participant peut être réinscrit uniquement si les dates de la séance ne se chevauchent pas.

L'écran ci-dessous montre un exemple de ce scénario. Utilisez le bouton Afficher l'historique pour voir une liste complète des participants actuels et passés.

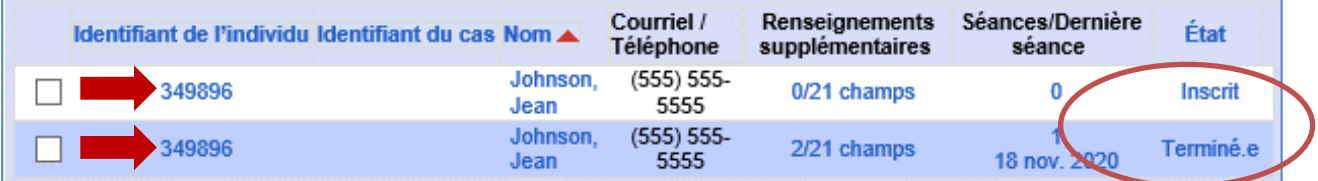

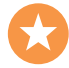

La possibilité d'ajouter un participant plusieurs fois à des services de groupe (en continu) ou individuels a été intégrée à la Version 3.4.2 en novembre 2020. Cette fonction sera utile lorsqu'un participant est inscrit et termine sa participation à un service (ou peut-être qu'il annule sa participation ou ne se présente pas) mais que plus tard, dans le cadre de la même entente de service/de financement, il a de nouveau besoin d'aide.

Dans le cas des services de goupe (dates fixes), le LaMPSS vérifiera que le nombre maximum de participant n'a pas été atteint.

Si le nombre maximum d'inscriptions a été atteint, un avertissement s'affichera. Si vous cliquez sur OK dans la fenêtre de message, le participant sera inscrit au service avec l'état Liste d'attente.

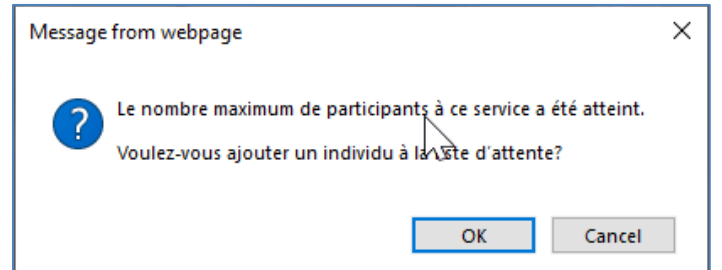

Voir la section Liste d'attente pour plus d'information sur la manière de gérer les participants sur la liste d'attente.

# MESS  $\boxed{d}$

Enfin, pour tous les types de services, le LaMPSS vérifiera que le participant choisi répond aux critères d'inscription du programme.

Si les critères d'inscription ne sont pas remplis, un avertissement s'affichera et vous donnera alors la possibilité de préinscrire le participant.

#### <span id="page-12-0"></span>**Préinscription d'un participant**

Pour inscrire un participant, ce dernier doit figurer dans le LaMPSS et il doit répondre à tous les critères d'inscription au programme de financement en question. Si vous n'avez pas suffisamment d'information pour créer un dossier d'individu dans le LaMPSS, vous pouvez réserver une place dans un service en utilisant la fonction de Préinscription.

Pour préinscrire un participant, il ne faut que le prénom, le nom et le numéro de téléphone ou l'adresse de courriel.

Quand vous choisissez Inscription du participant dans l'écran Participants à un service et que l'écran Ajout d'un nouveau participant s'affiche, la première étape sera toujours de chercher à déterminer si le participant voulu existe déjà dans le LaMPSS.

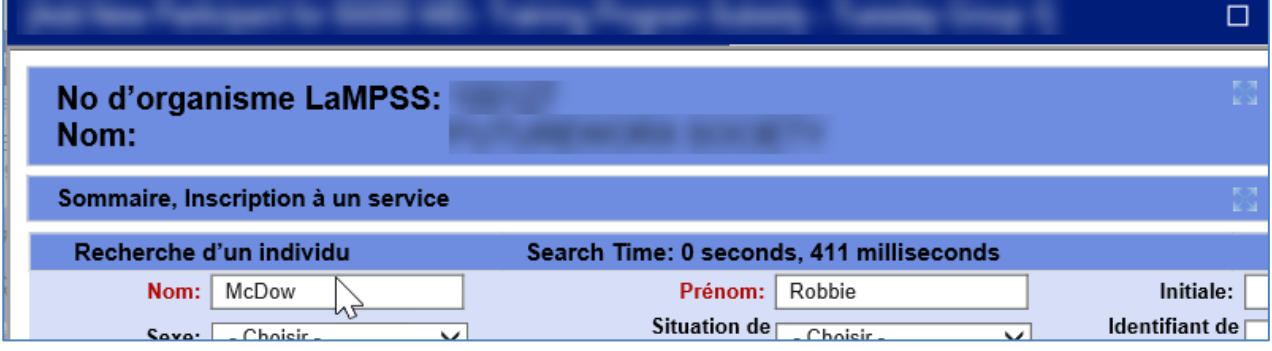

# $\mathbf{d}$ **MES**

### **INSCRIRE ET GÉRER LES PARTICIPANTS Pour les utilisateurs** *externes* **du LaMPSS**

Si le nom du participant n'apparaît pas dans les résultats de la recherche, le bouton

Préinscription du participant<sup>e</sup> vous permettra d'ajouter le participant en préinscription.

Cliquez sur le bouton Préinscription du participant pour accéder à l'écran qui vous voyez ici et pour saisir l'information nécessaire.

Comme l'indique la fenêtre, l'objet de la préinscription du participant est *uniquement* de lui réserver une place.

Pour inscrire le participant plus tard : une fois que vous aurez l'information nécessaire pour créer une personne dans le LaMPSS, vous inscrirez la personne que vous venez de créer (et dont vous avez communiqué l'information) et

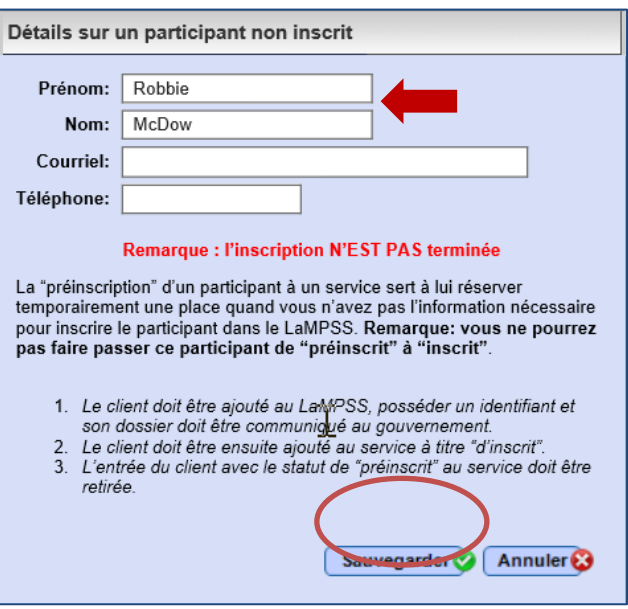

vous retirerez l'information du participant saisie en préinscription.

Vous ne pouvez pas faire passer un participant de « préinscrit » à « inscrit ».

#### <span id="page-13-0"></span>**Gestion des listes d'attente**

Chaque service de groupe (dates fixes) est organisé avec un nombre minimum et un nombre maximum de participants.

Lorsque le nombre maximum de participants est atteint pour un service, vous pouvez continuer d'ajouter des participants au service mais ils auront le statut En attente et un numéro sur la liste d'attente. Vous pouvez ainsi tenir compte des clients en attente d'un service dans l'ordre où ils ont été ajoutés à la liste d'attente.

Pour inscrire un participant à la liste d'attente, vous suivrez les étapes habituelles de recherche et d'ajout d'un participant. Quand vous choisissez un participant à ajouter au service, un avertissement s'affichera si le nombre maximum de participants inscrits a déjà

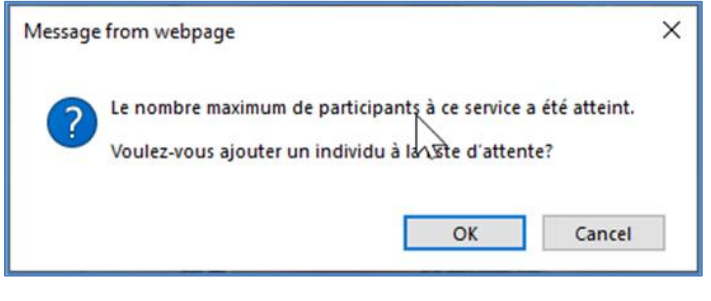

été atteint. Si vous cliquez sur OK dans cette fenêtre, le participant que vous êtes sur le point de chercher s'ajoute à la liste des participants au service; par contre, son état sera Liste d'attente au lieu d'Inscrit.

Le premier participant ajouté à la liste d'attente se verra attribuer le numéro 1, le deuxième participant se verra attribuer le numéro 2 sur la liste d'attente, et ainsi de suite.

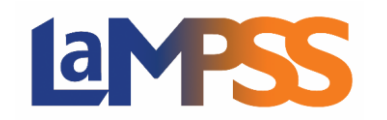

La liste des participants à un service que nous voyons ici contient deux participants figurant à la liste d'attente.

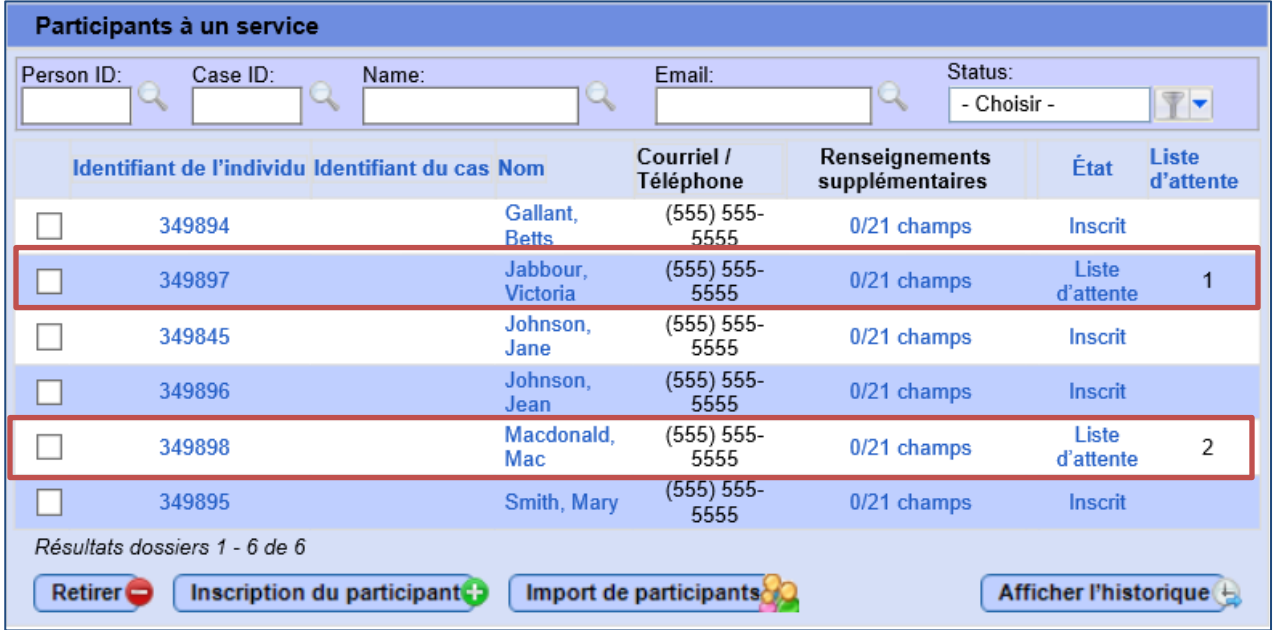

Si vous retirez du service un participant inscrit, le LaMPSS affichera un message pour vous rappeler que le nombre de participants inscrits est maintenant inférieur au maximum et que vous pourriez alors inscrire des participants figurant à la liste d'attente.

Le LaMPSS ne fera pas automatiquement passer un participant à l'état Inscrit, mais il vous enverra un rappel.

Trouvez, dans la liste des participants à un service, le participant que vous voulez inscrire. S'il y a plusieurs participants sur la liste d'attente, vous pouvez utiliser leur numéro sur la liste d'attente pour déterminer qui aura la priorité pour l'inscription.

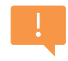

Puisque plusieurs facteurs peuvent déterminer quel participant devrait ensuite être inscrit, le LaMPSS ne force pas le respect de la liste d'attente. Par exemple, peut-être qu'un participant a un besoin plus urgent du service ou que le prochain participant sur la liste ne peut pas être joint pour confirmer sa disponibilité.

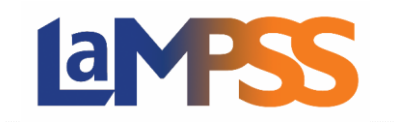

Pour faire passer le statut d'un participant de Liste d'attente à Inscrit, cliquez sur le nom du statut qui est un hyperlien.

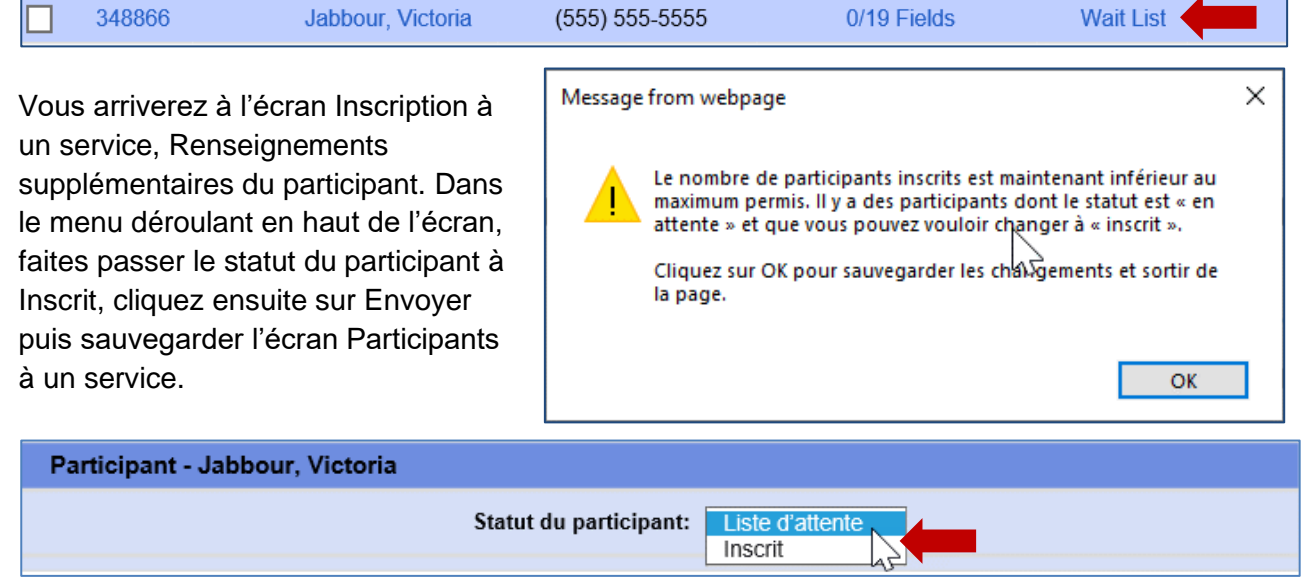

#### <span id="page-15-0"></span>**Ajout de séances pour les services individuels**

Une fois qu'un participant a été ajouté à un service individuel, au moins une séance doit être ajoutée avant que vous puissiez sauvegarder les Participants à un service. Voir Mise à jour des séances d'un participant pour savoir comment ajouter une séance.

#### <span id="page-15-1"></span>Importer les participants d'un autre service

Recherche et ajout de participants a expliqué comment chercher et ajouter des participants un par un. Vous pouvez aussi importer un bloc de participants d'un autre service qu'offre votre organisme. La présente section explique les étapes pour chercher et sélectionner les participants à importer.

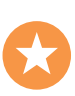

Cette fonction peut vous aider à simplifier et à accélérer les choses quand un même groupe de participants doit être inscrit à un autre service. Elle élimine le besoin de chercher chaque participant individuellement, permettant ainsi à plusieurs participants d'être inscrits en même temps.

Pour vous rendre à l'écran d'import, cliquez sur le bouton Import de participants dans l'écran Participants à un service. L'écran de recherche Import de participants à un service s'affichera.

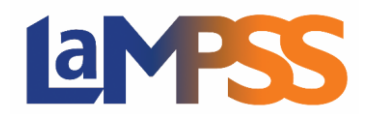

### **INSCRIRE ET GÉRER LES PARTICIPANTS Pour les utilisateurs** *externes* **du LaMPSS**

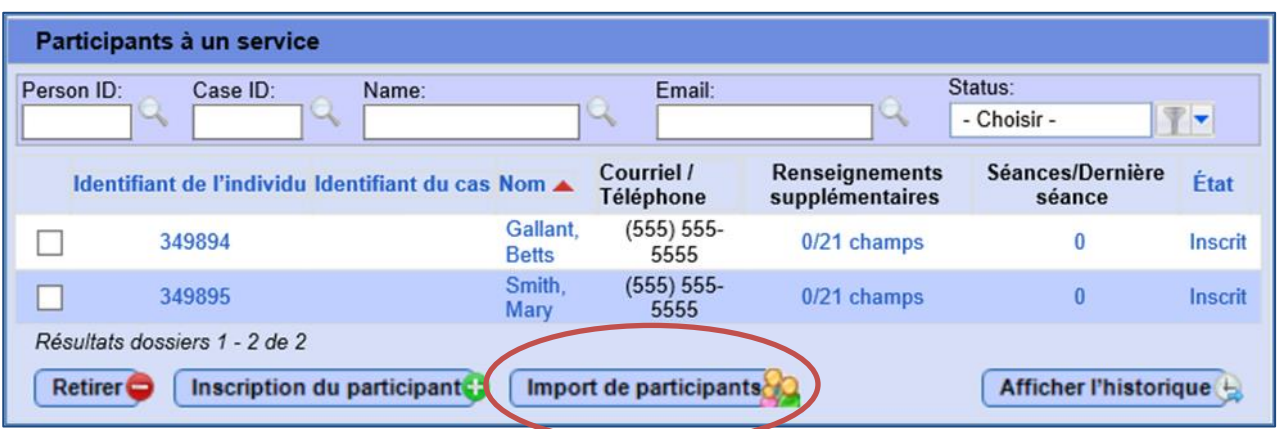

#### <span id="page-16-0"></span>**Choisir les critères de recherche pour l'import de participant**

L'écran d'import vous permet de trouver des services existants comme source de participants à importer.

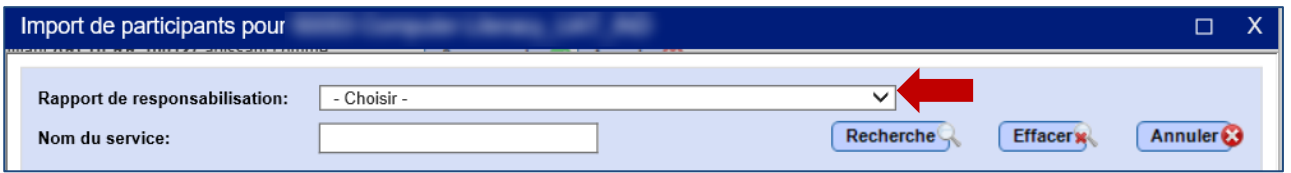

Vous pouvez chercher selon le rapport de responsabilisation (c'est-à-dire l'entente de financement) ou le nom du service, ou les deux.

Rapport de responsabilisation est un menu déroulant qui affiche les ententes de financement de votre organisme, tandis que nom du service est un champ de texte où vous pouvez taper le nom au complet ou en partie d'un service.

Pour un service individuel, vous devrez aussi saisir une Date du premier atelier. Cette date n'aura aucun effet sur les résultats de la recherche, mais elle servira plus tard pour inscrire au service les participants choisis; il n'est donc pas nécessaire de saisir les dates pour chaque participant.

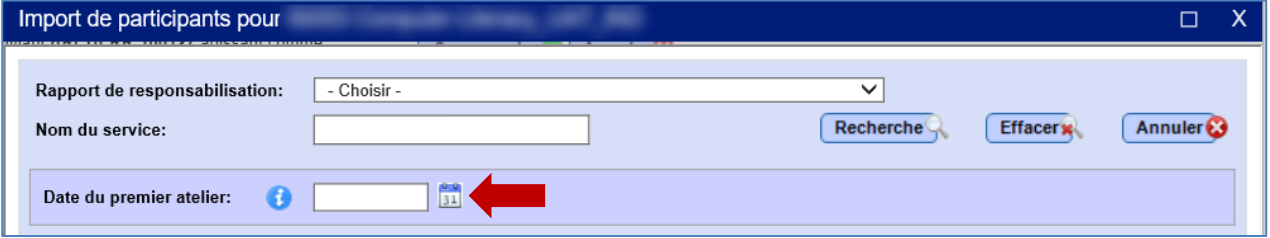

#### <span id="page-16-1"></span>**Examiner et choisir le(s) service(s)**

La section des résultats de la recherche de service dans la fenêtre Import de participants affiche les résultats de la recherche. Si rien ne correspond à vos critères, un message (Aucun service trouvé) s'affichera.

# **BYPS**

## **INSCRIRE ET GÉRER LES PARTICIPANTS Pour les utilisateurs** *externes* **du LaMPSS**

La liste affichera 50 lignes par page. Les résultats sont classés par Nom du service et par date/heure. Vous pouvez changer l'ordre de classement en cliquant sur n'importe quelle entête de colonne, ou en précisant vos critères de recherche.

Voici un exemple des résultats de la recherche :

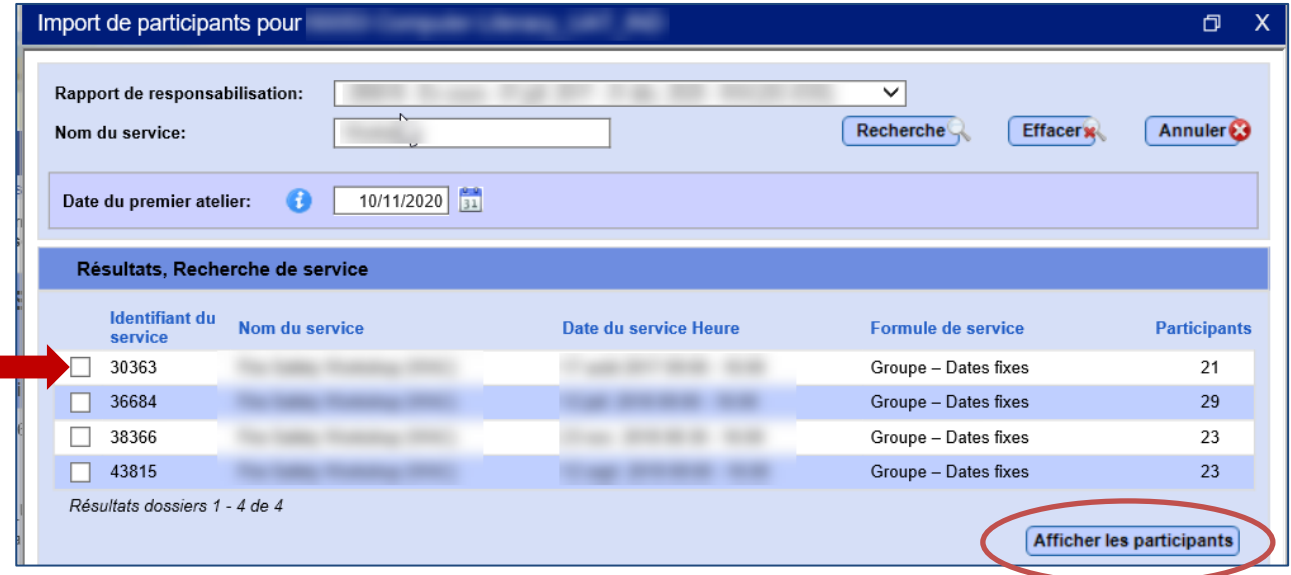

On peut choisir un ou plusieurs services avant de cliquer sur Afficher les participants. Quand vous cliquez sur ce bouton, une autre section s'ouvrira en bas de la fenêtre pour afficher la liste des participants.

#### <span id="page-17-0"></span>**Choisir et inscrire un (des) participant(s)**

Dans la liste des Participants, vous verrez l'Identifiant de l'individu, l'Identifiant du dossier (s'il y a lieu), le Nom et une colonne pour des avertissements et des erreurs concernant le participant. Voir Import de participants. Avertissements et erreurs. Cochez la case des participants à importer.

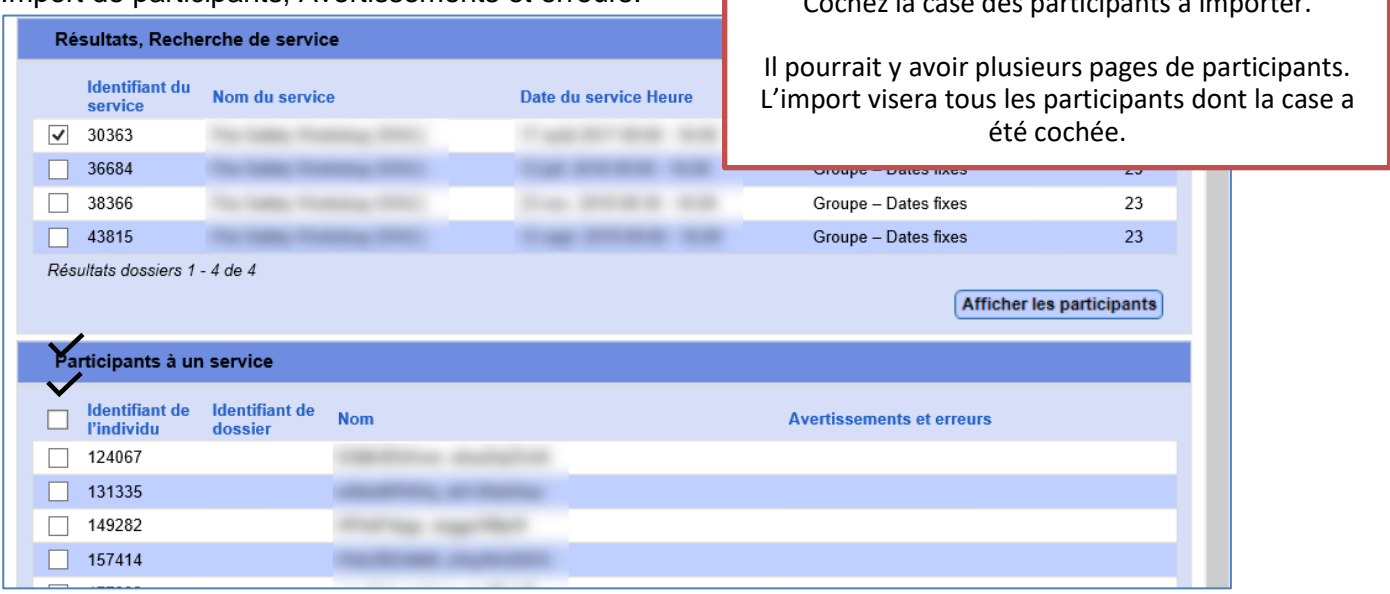

La liste affichera jusqu'à 50 résultats par page, selon les noms puis les prénoms. Une fois de plus, vous pouvez changer la classification en cliquant sur l'entête d'une colonne.

Au moyen des cases à cocher, vous pouvez choisir les participants à inscrire au service.

Une fois que vous aurez sélectionné tous les participants souhaités, vous devez choisir un Type d'inscription dans le menu déroulant.

Les options sont les suivantes : uniquement inscrire le(s) participant(s) ou procéder à l'inscription et copier toute l'information fournie à l'accueil (voir Renseignements supplémentaires, Participant à l'inscription à un service pour plus d'information sur les renseignements à l'accueil).

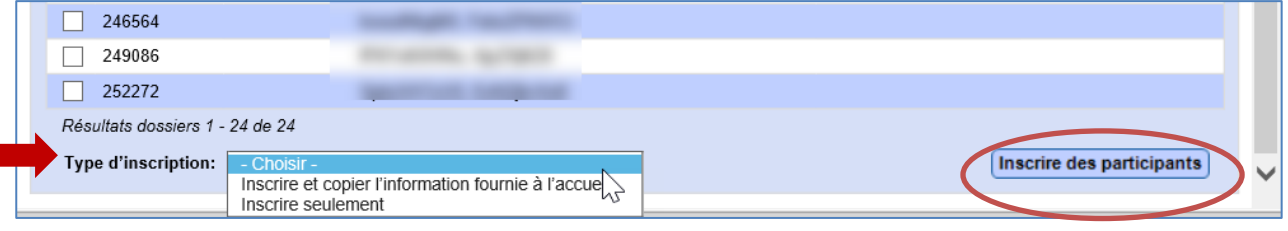

Une fois le Type d'inscription choisi, cliquez sur Inscrire des participants. Les participants choisis seront ajoutés et une confirmation s'affichera.

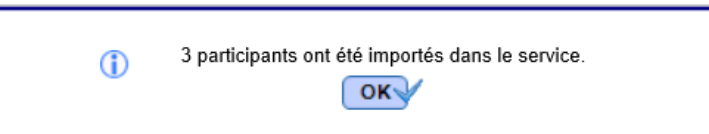

Cliquez sur OK et vous serez renvoyé à la liste des Participants au service qui montrera les participants ajoutés.

Pour les Services individuels, une séance sera aussi ajoutée et la date de la première séance sera indiquée dans l'import.

#### <span id="page-18-0"></span>**Import de participants, Avertissements et erreurs**

La fonction d'import des participants est détaillée et s'accompagne de nombreux scénarios, notamment un large éventails d'avertissements et d'erreurs que vous pourriez rencontrer selon la situation.

Le LaMPSS ne fournira pas de case à cocher dans la fenêtre d'import pour les participants qui ne remplissent pas les critères du service.

Les exigences changeront selon les conditions de votre programme de financement. Voici des exemples :

- Les personne est déjà inscrite dans un service de groupe (dates fixes) ou est inscrite et n'a pas reçu la mention Terminé pour un service Groupe–En continu ou Individuel.
- La personne a le statut Privé et ses renseignements doivent d'abord être communiqués au gouvernement.

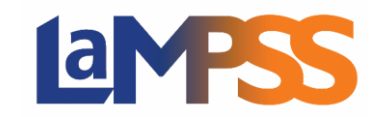

- Il faut un Identifiant de dossier La personne doit avoir un dossier actif pour permettre l'inscription au service.
- Il faut le numéro d'assurance sociale (NAS) Il faut saisir le NAS de la personne pour permettre l'inscription au service.

Un message d'erreur s'affichera en rouge dans la liste des participants, comme on le voit cidessous. Remarquez que la case à cocher n'est pas visible.

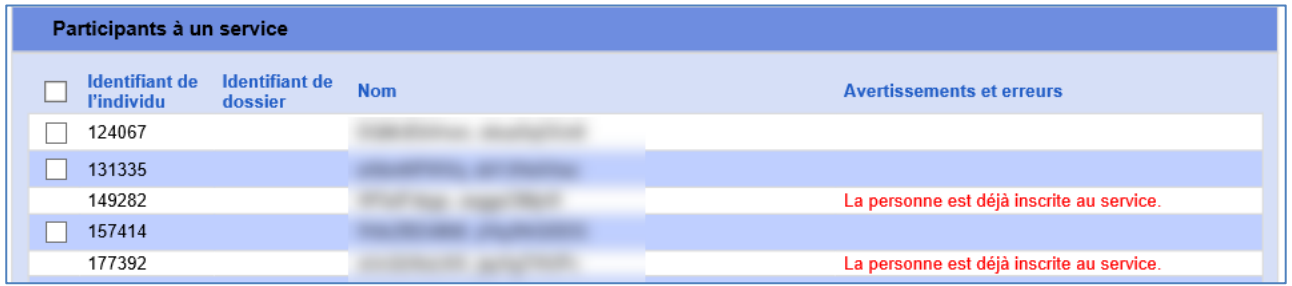

Une autre erreur peut se produire quand il n'y a pas suffisamment de places dans le service Groupe (Dates fixes) pour le nombre de participants choisis pour l'import. Il y a plusieurs façons de régler ce problème :

- S'il est possible d'augmenter le nombre maximum de participants, sortez de la fenêtre d'import et suivez les étapes décrites plus tôt dans le guide pour changer les Détails du service.
- Autre possibilité : désélectionnez suffisamment de participants pour ramener le nombre total de participants sous le nombre maximum pour le service. Le message d'erreur vous dira combien de participants vous devez désélectionner.

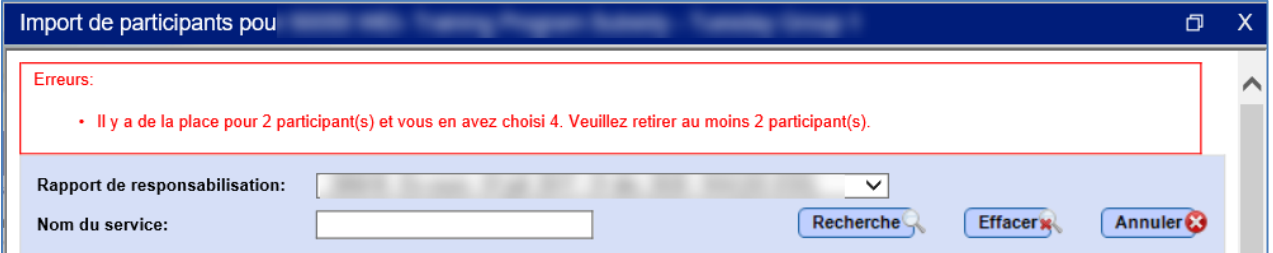

Enfin, le LaMPSS affichera un avertissement si l'un des participants choisis est déjà inscrit au service, quand le type de service est Individuel ou Groupe (En continu).

Ce n'est qu'un avertissement, et non pas une erreur, car les participants peuvent être inscrits plus d'une fois. Le LaMPSS affichera un avertissement pour confirmer que vous voulez de nouveau inscrire le participant au service. Pour plus d'information, consultez Règles administratives pour l'inscription d'un participant.

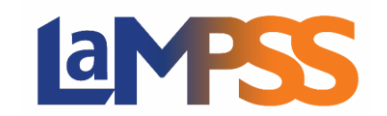

#### <span id="page-20-0"></span>Inscription à partir de la page d'accueil de l'individu

On peut aussi inscrire une personne à des services à partir de la Page d'accueil de l'individu. La fenêtre Inscription, Participant à un service vous permet de faire une recherche des services et d'inscrire la personne à un ou à plusieurs de ces services.

Pour ouvrir cette fenêtre, cliquez sur le bouton Inscription dans la section Services connexes de la Page d'accueil de l'individu, comme on le montre ci-dessous.

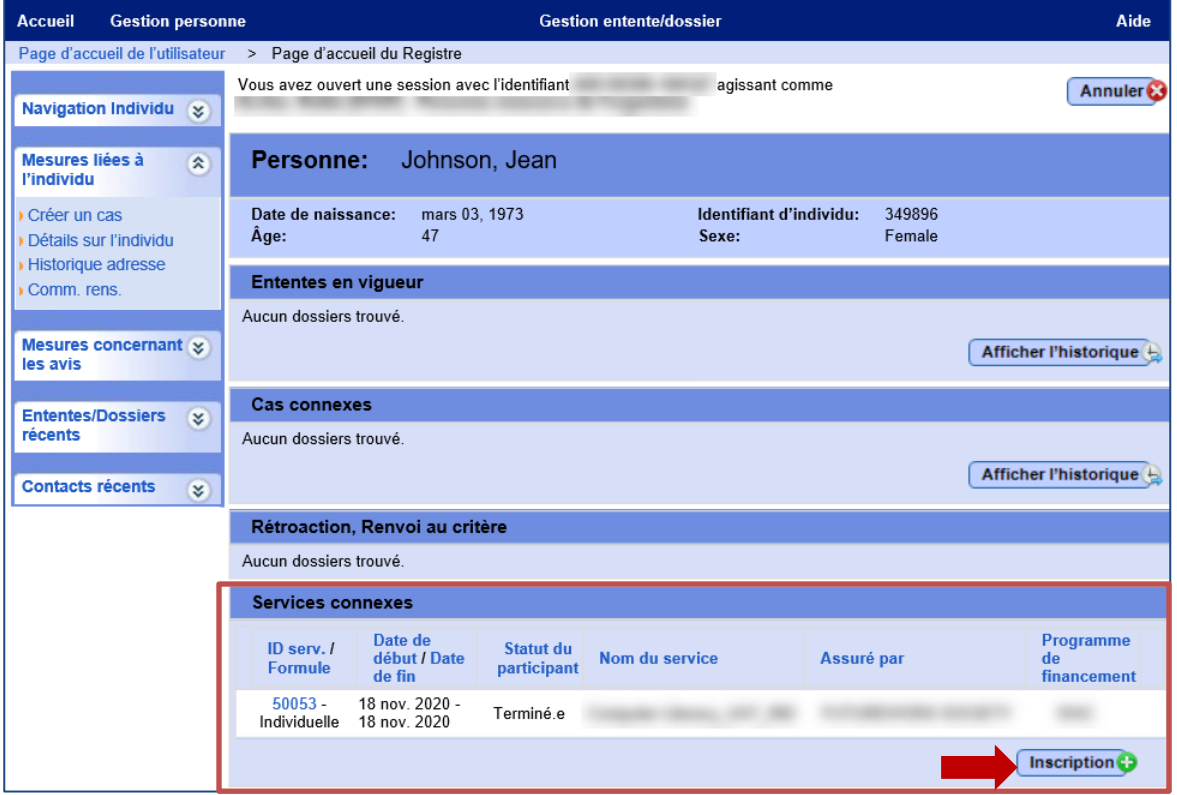

#### <span id="page-20-1"></span>**Fenêtre Inscription, Participant à un service**

En cliquant sur Inscription, la fenêtre s'ouvrira. L'entête de la fenêtre vous rappellera le nom de la personne avec laquelle vous travaillez et son identifiant.

Le section Recherche de service de la fenêtre vous permet de chercher dans les services assurés par votre organisme. Vous pouvez utiliser le menu déroulant Rapport de responsabilisation pour filtrer les résultats de la recherche en choisissant une entente de financement.

Il y a aussi une fenêtre de texte facultatif pour filtrer les résultats de la recherche en tapant le nom au complet ou une partie du nom d'un service.

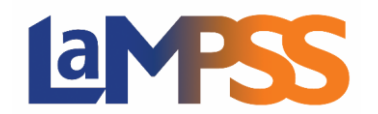

# **INSCRIRE ET GÉRER LES PARTICIPANTS**

**Pour les utilisateurs** *externes* **du LaMPSS**

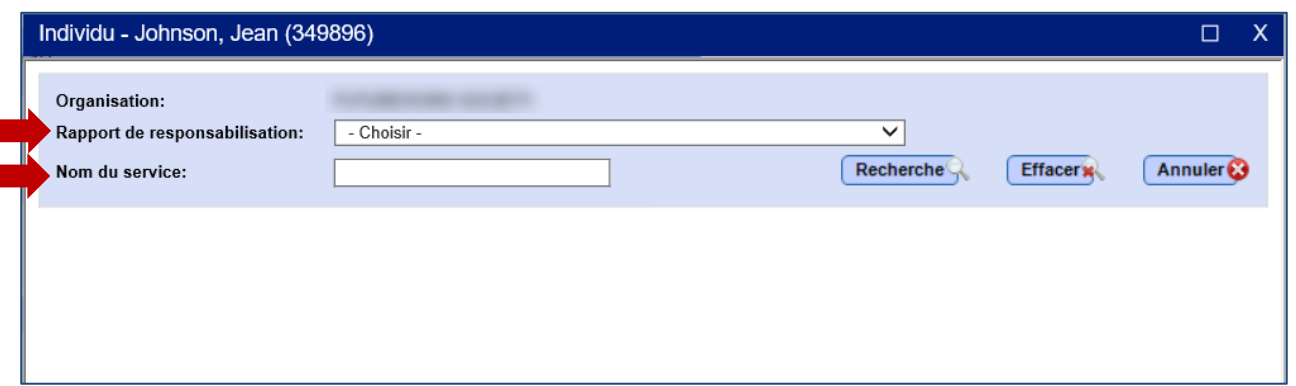

En cliquant sur le bouton Recherche, vous lancez la recherche dans les services.

Si le système trouve des services qui correspondent aux critères de recherche, ils s'afficheront dans la section Résultats, Recherche de service de l'écran.

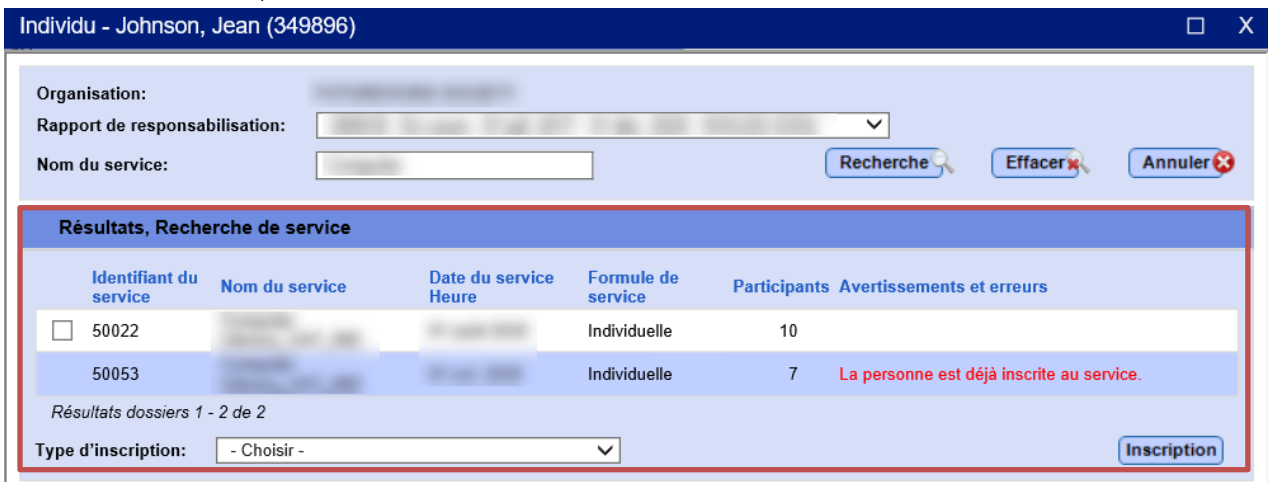

Si la recherche est fructueuse, les résultats s'afficheront. Autrement, le système affichera le message « Aucun service trouvé ».

La liste contiendra 30 résultats par page, classé par Nom de service et Date/Heure du service. Vous pouvez modifier l'ordre de triage en cliquant sur les entêtes de colonnes.

Voici l'information qui sera affichée :

- **Identifiant du service** L'identifiant unique d'un service. Une fonction sensitive dans ce champ affichera l'identifiant de l'entente de financement et le type de service.
- **Nom du service**
- **Formule du service**
- **Participants**  Le système affichera automatiquement le nombre de participants déjà inscrits au service (Terminé, Préinscrit, Inscrit et en Liste d'attente).

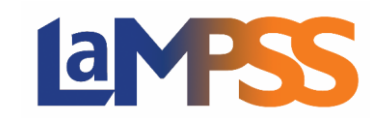

- **Avertissements/Erreurs** Si la personne ne répond pas aux critères d'inscription au service, un message s'affichera pour indiquer ce qui manque.
- **Type d'inscription**  Un menu déroulant qui, si vous choisissez ce service, vous permet soit d'inscrire le participant, soit de l'inscrire et de copier toute l'information fournie à l'accueil.

Une case à cocher apparaîtra à côté des services pour lesquels la personne remplit les conditions d'un participant à l'inscription à un service et lorsqu'il n'y a pas d'autres erreurs qui s'affichent.

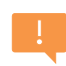

Si la personne ne remplit pas une ou plusieurs conditions de votre programme de financement (p. ex. le programme exige que le NAS du participant soit inscrit dans le LaMPSS, mais ce n'est pas le cas pour ce participant), la case à cocher ne sera pas visible.

Une fois que vous aurez choisi un ou plusieurs services, cliquez sur le bouton Inscription pour inscrire la personne aux services voulus, et si la fonction est choisie, pour copier l'information fournie à l'accueil.

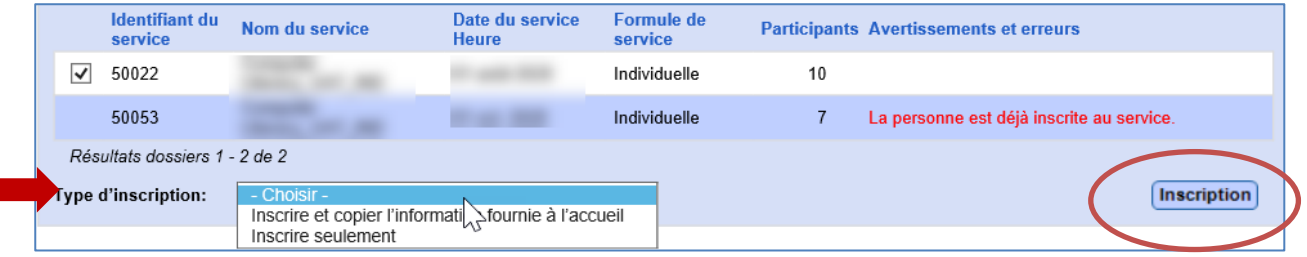

Une confirmation s'affichera lorsque la personne aura été ajoutée avec succès.

Cliquez sur OK et le système vous ramènera à la Page d'accueil de l'individu où vous verrez maintenant les nouveaux services retenus dans la section Services connexes.

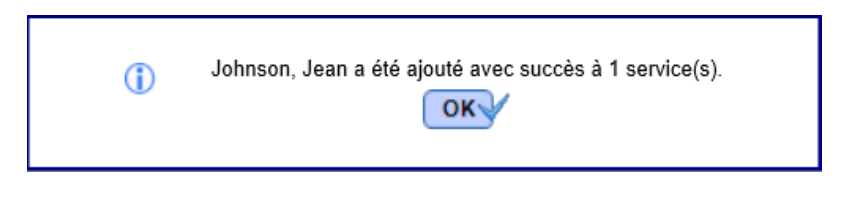

#### <span id="page-22-0"></span>**Fenêtre d'inscription d'un participant à un service, Avertissements et erreurs**

Selon la situation et tout dépendant des exigences du service et de l'information disponible sur le participant, vous pourriez rencontrer plusieurs messages d'erreur et d'avertissement. Ces messages s'afficheront dans la section des résultats de la recherche de service.

Vous pourriez voir un message d'erreur pour l'une ou l'autre des circonstances présentées cidessous. Vous ne pourrez pas poursuivre le processus d'inscription au service dans les circonstances suivantes :

• Le programme pour le service choisi exige un identifiant de dossier et la personne n'a pas de dossier actif.

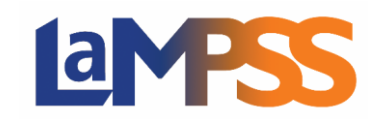

- Le programme pour le service choisi exige un NAS et la personne n'a pas de NAS saisi dans le système.
- La personne est déjà inscrite à un service de groupe (dates fixes) ou est déjà inscrite à un service individuel / de groupe (services continus) et son statut est toujours Inscrit.
- La personne est déjà inscrite à un service de groupe (dates fixes) et elle figure à la liste d'attente.
- Le service actuel est financé par le gouvernement en vertu d'une entente pertinente et les renseignements de la personne que vous voulez ajouter n'ont pas encore été communiqués au gouvernement.
- Le nombre maximum de participants a déjà été atteint pour un service de groupe (dates fixes).

Quelques avertissements peuvent aussi s'afficher. Contrairement au message d'erreur, vous pouvez continuer en cliquant sur OK. Vous recevrez un avertissement si la personne est déjà inscrite à un service individuel / de groupe (services continus), et si la date de fin du service est dans le passé.

Ce n'est qu'un avertissement, et non pas une erreur, car les participants peuvent être inscrits plus d'une fois. Pour plus d'information consultez Règles administratives pour l'inscription d'un participant.

#### <span id="page-23-0"></span>Mise à jour, Renseignements supplémentaires sur un participant

Outre la participation à un service, on peut utiliser l'inscription à un service pour saisir des renseignements supplémentaires sur un participant. Si le programme de financement exige de réunir des renseignements supplémentaires, le formulaire d'Inscription s'ouvrira avec les champs nécessaires pour réunir l'information, et l'écran Renseignements supplémentaires sur le participant (hyperlien dans Participants à un service) sera configuré pour la saisir.

Pour toutes questions concernant les renseignements supplémentaires nécessaires en vertu d'un programme de financement en particulier, prière de s'adresser à son représentant de secteur de programmes.

Pour vous rendre à l'écran Renseignements supplémentaires sur le participant, cliquez sur le texte en hyperlien dans la Liste des participants à un service, comme on le montre ci-dessous.

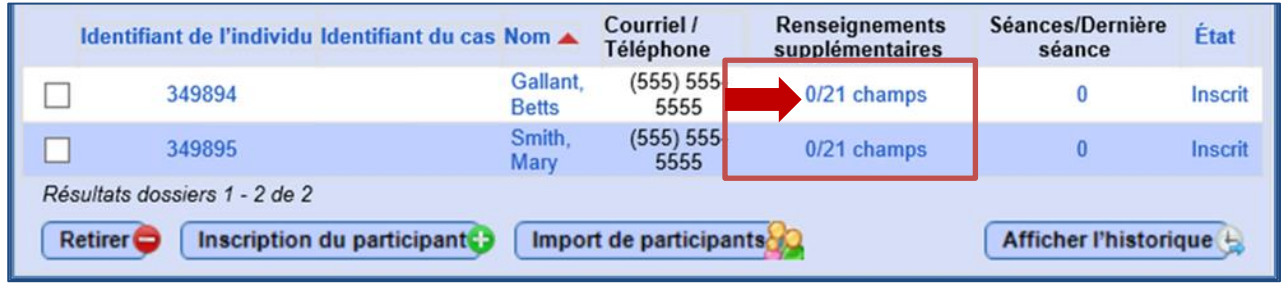

# **INSCRIRE ET GÉRER LES PARTICIPANTS Pour les utilisateurs** *externes* **du LaMPSS**

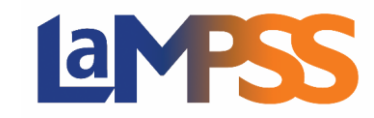

Le texte s'affichera de cette manière : x/xx champs. Le premier chiffre indique le nombre de champs d'information supplémentaire qui sont déjà remplis tandis que le deuxième chiffre indique le nombre total de champs d'information supplémentaire nécessaires au programme.

Choisir l'hyperlien dans la colonne Séances/Dernière séance ou État vous amènera aussi à l'écran Renseignements supplémentaires sur le participant. Un exemple de cet écran figure à la page suivante.

L'écran comporte trois grandes sections :

- **Participant** La partie du haut montre le nom du participant en question et un menu déroulant sur le statut du participant.
- **Calendrier des séances OU Dates de début/fin** Pour les services individuels, la section du milieu affiches les séances déjà prévues et permet d'Ajouter une séance. Pour les services de groupe (service en continu), la section du milieu permet de saisir les dates de début et de fin pour le participant.
- **Renseignements supplémentaires sur le participant** La dernière section présentera tout renseignement supplémentaire nécessaire au programme de financement. Cette section pourrait se présenter différemment selon le programme, tout dépendant du rapport de responsabilisation. Chaque élément d'information s'accompagnera d'une courte description, d'une fonction sensitive qui fournira des détails, et d'un champ (p. ex. pour saisir un chiffre, en menu déroulant) pour fournir une réponse.

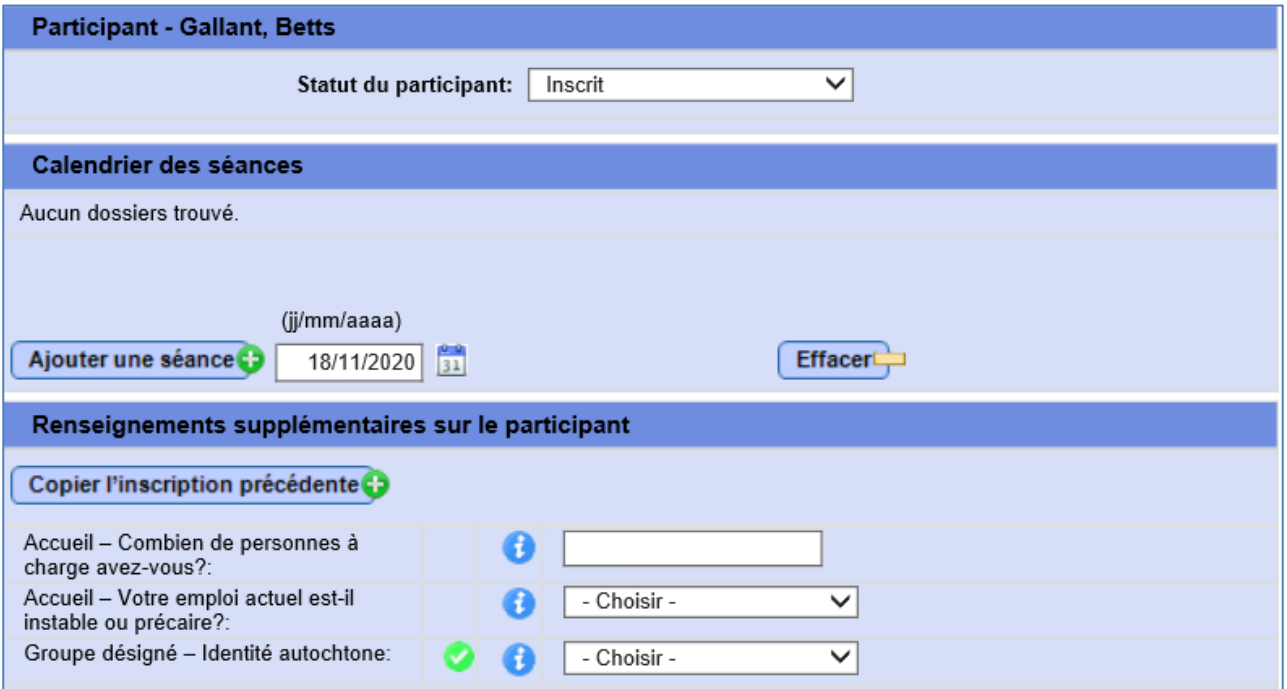

Les autres éléments des Renseignements supplémentaires sur le participant sont groupés – groupes désignés, type de handicap, renseignements préintervention, résultat immédiat, etc.

Pour les champs où il y a un crochet, vous devrez fournir une réponse avant de pouvoir faire passer l'état du participant à Terminé. Il s'agit des champs nécessaires pour le programme de financement en vertu duquel le service est assuré.

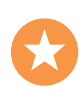

Les boutons sensitifs des éléments d'information fournissent des détails supplémentaires sur l'information à saisir dans les champs respectifs, mais pour toute autre question concernant un programme de financement, il faut vous adresser à votre représentant de secteur de programmes.

Si vous devez saisir de l'information pour plus d'un participant, les boutons Précédente et Suivante au bas de l'écran vous permettront de passer d'un participant à un autre, un à la fois, sans devoir chaque fois retourner à l'écran Participants à un service.

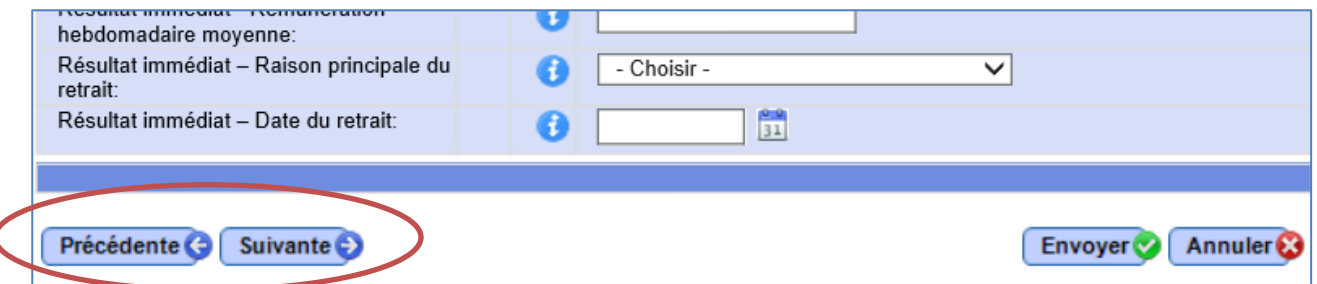

Quand toutes les mises à jour auront été faites, cliquez sur le bouton Envoyer pour revenir à l'écran Participants à un service.

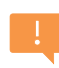

Pour sauvegarder l'information saisie, vous devez cliquer sur le bouton Envoyer dans l'écran Renseignements supplémentaires sur le participant *ET AUSSI* sauvegarder l'écran principal Participants à un service.

Quand vous revenez à l'écran Participants à un service, la colonne Renseignements supplémentaires aura été actualisée pour refléter les changements apportés à l'information, aux séances et à l'état, changements que vous aurez apportés dans l'écran Renseignements supplémentaires sur le participant.

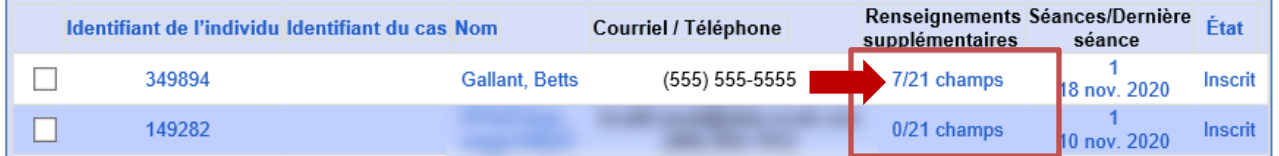

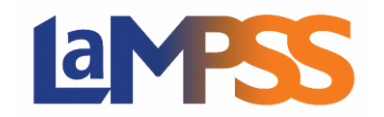

C

#### <span id="page-26-0"></span>**Copier les Renseignements supplémentaires sur le participant**

Si un participant que vous inscrivez a déjà participé à un service où des éléments d'information supplémentaires ont été recueillis, le bouton Copier l'inscription précédente pourrait apparaître en haut de la section Renseignements supplémentaires sur le participant.

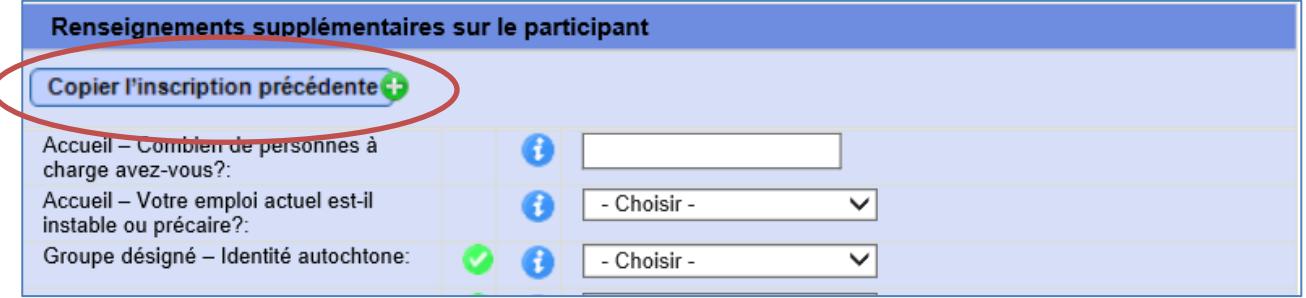

Pour chacun des programmes de financement dans le LaMPSS, certains renseignements supplémentaires ont été configurés pour permettre de les copier à partir de l'inscription précédente à un service. Ce sont normalement des choses qui ne changent pas avec le temps, comme l'appartenance à un groupe désigné.

L'information copiée sera différente d'un programme à l'autre, mais cette fonction peut servir à copier rapidement des renseignements connus au lieu de les saisir de nouveau.

#### <span id="page-26-1"></span>Mise à jour des séances d'un participant – Services individuels seulement

Pour les services individuels, on tient compte des séances pour avoir des renseignements sur la participation de la personne au service. Le participant est inscrit au service *une seule fois*, puis les séances servent à saisir des moments de sa participation (p. ex. chaque rendez-vous ou réunion).

Il faut enregistrer au moins une séance avant que le participant ne puisse être sauvegardé dans le service.

Pour ajouter une séance, choisissez une date au moyen du calendrier à côté du bouton Ajouter une séance puis cliquez sur Ajouter une séance.

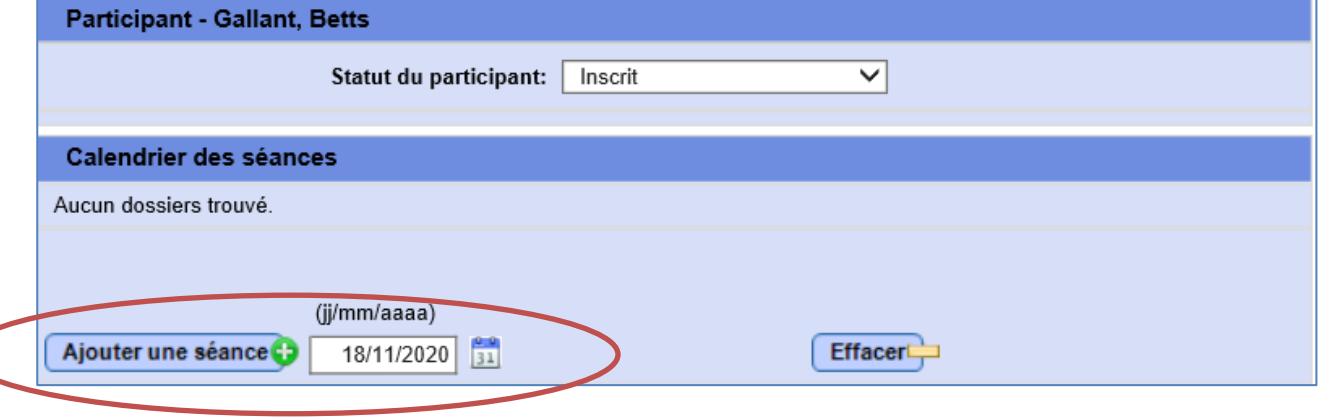

# **INSCRIRE ET GÉRER LES PARTICIPANTS Pour les utilisateurs** *externes* **du LaMPSS**

Vous pouvez ajouter une ou plusieurs séances à la fois. La date de l'ajout et le nom d'utilisateur de la personne qui a ajouté la séance s'afficheront.

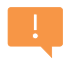

 $\mathbf{d}$ 

**THE REAL** 

Les dates des séances doivent cadrer dans les dates de début et de fin de l'entente pertinente en vertu de laquelle le service est financé. Sinon, un message d'erreur s'affichera quand vous tenterez d'ajouter une ou des séances.

Si le participant a déjà été inscrit au service actuel (voir Règles administratives pour l'inscription d'un participant pour plus d'information sur ce scénario), les nouvelles dates de séance ne peuvent pas chevaucher les dates de séance de sa participation précédente au service. Si c'est le cas, un message d'erreur s'affichera quand vous tenterez d'ajouter une ou des séances.

Pour retirer une séance, cochez la case à côté de la séance et cliquez ensuite sur le bouton Effacer.

#### <span id="page-27-0"></span>Mise à jour des dates de début et de fin du participant – Groupe (services en continu) seulement

Pour les services de groupe (services en continu), les dates de début et de fin du participant sont consignées pour déterminer quand un participant a commencé et a terminé sa participation à un service.

Le service peut se dérouler sur une période prolongée et le participant en question peut y participer durant une partie de cette période (p. ex. un service de groupe assuré durant un an, mais le participant n'y assiste que pendant trois mois).

Choisissez les dates au moyen des calendriers à côté de l'étiquette Saisir les dates, puis cliquez sur le bouton Ajouter.

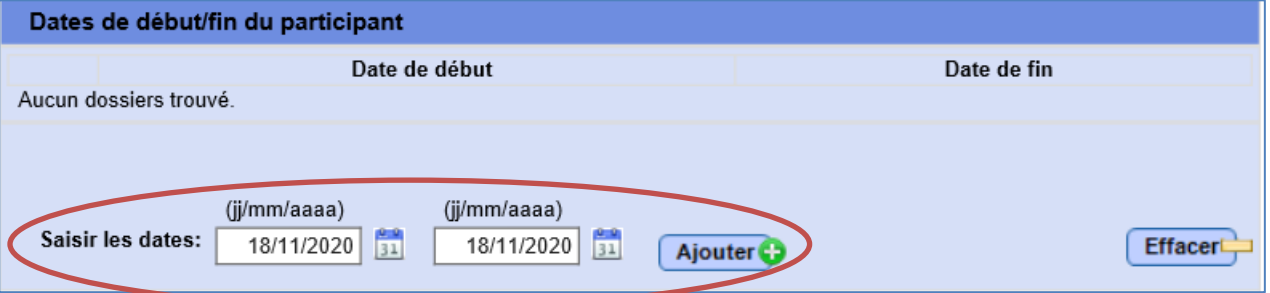

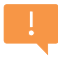

Les dates de début et de fin doivent cadrer dans les dates de début et de fin de l'entente pertinente en vertu de laquelle le service est financé.

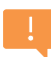

Si un participant est réinscrit à un même service – il aura donc déjà participé au service –, les nouvelles dates ne peuvent pas chevaucher les dates de sa participation précédente au service. Si c'est le cas, un message d'erreur s'affichera quand vous tenterez d'ajouter une ou des séances.